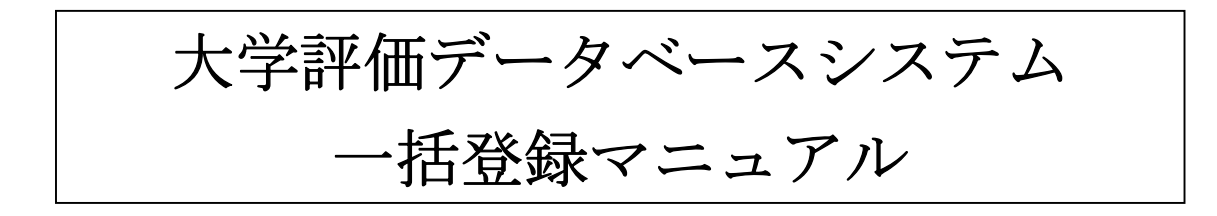

(第0.82版)

SRA 東北

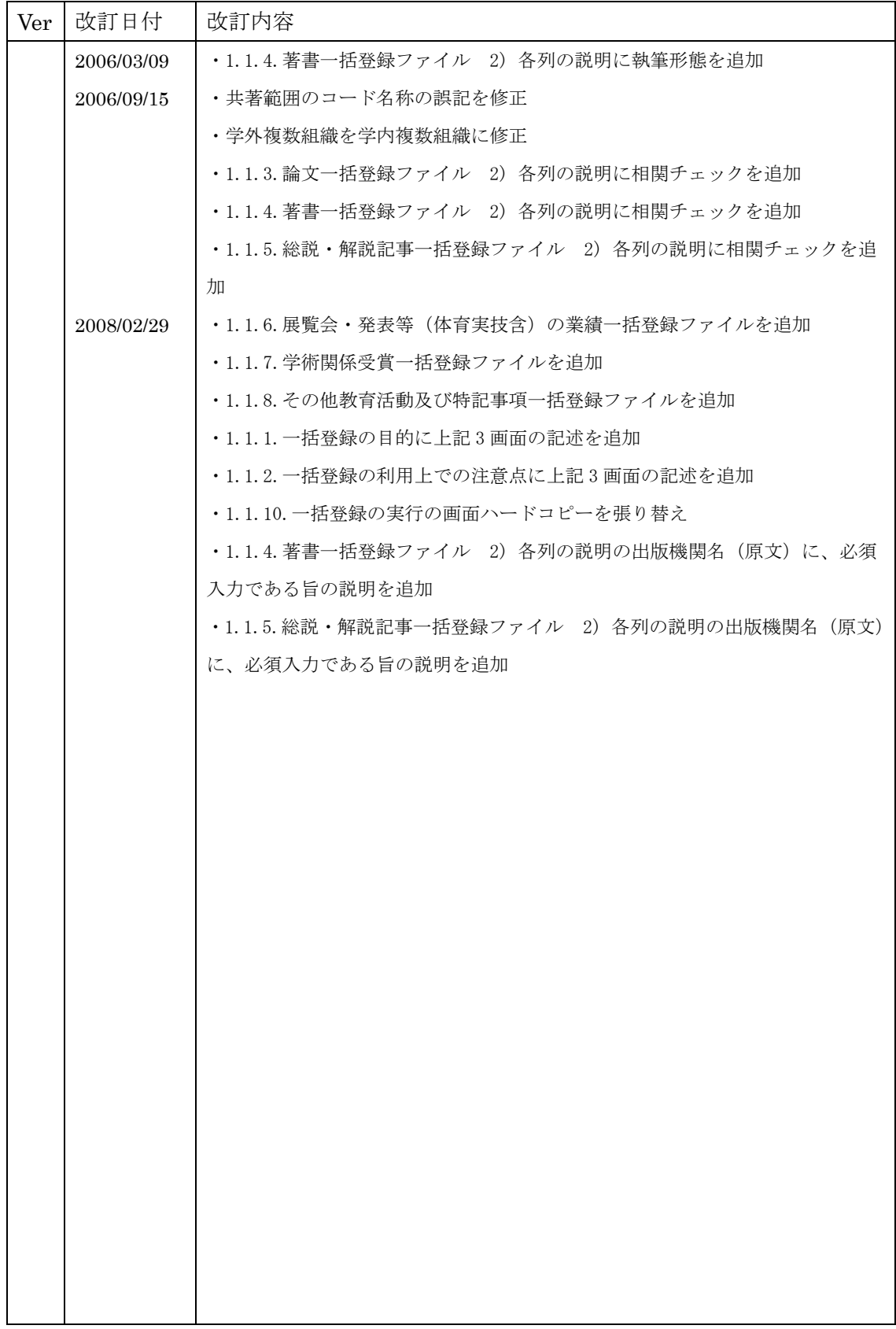

【目次】

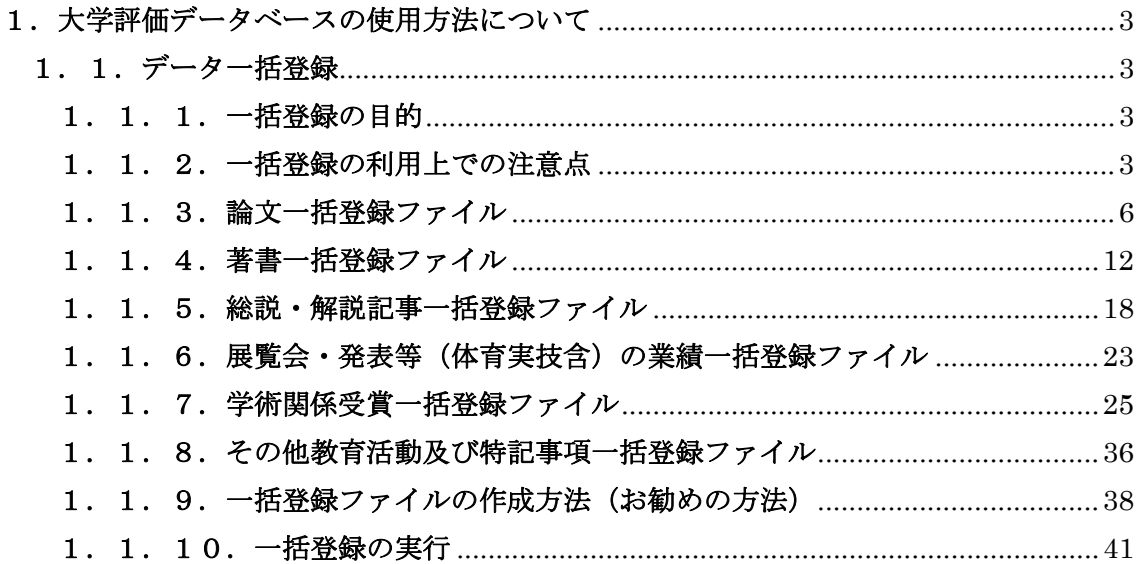

### 1. 大学評価データベースの使用方法について

## 1.1.データ一括登録

### 1.1.1.一括登録の目的

大学評価データベースシステムでは、各利用者が独自に管理している論文、著書、総説解 説記事、展覧会・発表等(体育実技含)の業績、学術関係受賞、その他教育活動及び特記 事項のデータを効率的に取り込むために一括登録の機能を用意しました。 この一括登録の機能により、「画面上から 1 件 1 件登録するのは面倒」、「自分で別途作成し た論文リストをデータベースに登録したい」といった要望に対応することができます。

## 1.1.2.一括登録の利用上での注意点

注意すべき点は、論文/著書/総説・解説記事/展覧会・発表等(体育実技含)の業績/ 学術関係受賞/その他教育活動及び特記事項を追加することしかできない点です。一括削 除、一括変更はできません。

一括登録するデータが既にデータベースに登録されていた場合、新しいデータとして登録 されるため、同じ内容のデータが複数登録される恐れがあります。

一括登録では、エラーチェックと登録を同時に行います。チェック内容に関しては、それ ぞれ「1.1.3論文一括登録ファイル」「1.1.4著書一括登録ファイル」「1.1. 5総説解説記事一括登録ファイル」「1. 1. 6展覧会·発表等(体育実技含)の業績一括 登録ファイル」「1.1.7学術関係受賞一括登録ファイル」「1.1.8その他教育活動 及び特記事項一括登録ファイル」を参照ください。

チェック結果がエラーの場合は、登録されずエラーファイルを作成します。エラーのない データのみ登録します。

・個人で使用する場合の注意点

1つの登録ファイルに登録できるデータは1個人分です。

共通のルールとして

・ファイルは文字コード UTF-8 で作成する。

・ファイルヘッダー

<?xml version="1.0" encoding="UTF-8"?>

・全角文字

全角文字の場合1文字で3文字分とします。UTF-8 の全角は半角3文字分であるため ・変換対象文字は以下の文字に変換する。

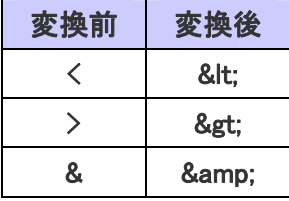

例:テスト項目<の>で&です。→テスト項目<の>で&です。

XMLファイル

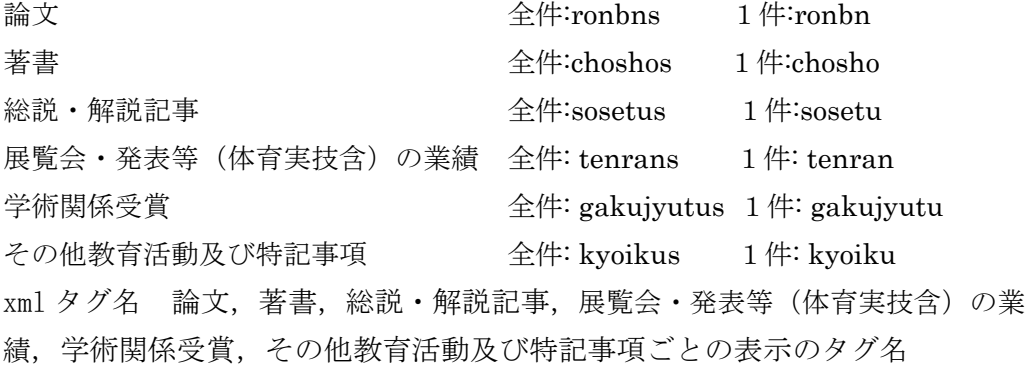

```
 <?xml version="1.0" encoding="UTF-8"?>
```
<全件>

<1件>

<xml タグ名>XXXXXX</xml タグ名>

</1件>

</全件>

※<1件> ~< /1件>は複数可

<xml タグ名>~</xml タグ名>は各一覧表のタグの数

・XML ファイル例

<?xml version="1.0" encoding="UTF-8"?>

<ronbns>

<ronbn>

<ronbn\_cd>00000000000</ronbn\_cd> <ronbn\_name\_gng>テスト</ronbn\_name\_gng> <ronbn\_name\_eng></ronbn\_name\_eng> <lng\_kbn>02</lng\_kbn> <sadok\_kbn>0</sadok\_kbn> <shotai\_kbn>0</shotai\_kbn> <pub\_sbt>9</pub\_sbt> <jnl\_name\_gng>テスト項目</jnl\_name\_gng> <jnl\_name\_eng></jnl\_name\_eng> <jnl\_vol></jnl\_vol> <jnl\_go></jnl\_go> <jnl\_frm\_page></jnl\_frm\_page> <jnl\_to\_page></jnl\_to\_page> <jnl\_pub\_ymd>20050707</jnl\_pub\_ymd> <jnl\_isbnsn\_kbn>0</jnl\_isbnsn\_kbn> <jnl\_isbnsn\_no></jnl\_isbnsn\_no> <jnl\_url></jnl\_url> <auth\_name\_gng>テスト著者</auth\_name\_gng> <auth\_name\_eng></auth\_name\_eng> <auth\_kbn>1</auth\_kbn> <auth\_scope>00</auth\_scope> <sanka\_keitai>00</sanka\_keitai> <tanto\_part></tanto\_part> <kokai\_sts>3</kokai\_sts> <hyoji\_srt></hyoji\_srt>

</ronbn>

</ronbns>

# 1.1.3.論文一括登録ファイル

1)論文一括登録の登録用ファイルの形式は次のようになります。

ファイルの種類 : xml

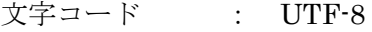

項目内訳 : 以下の一覧表の通り

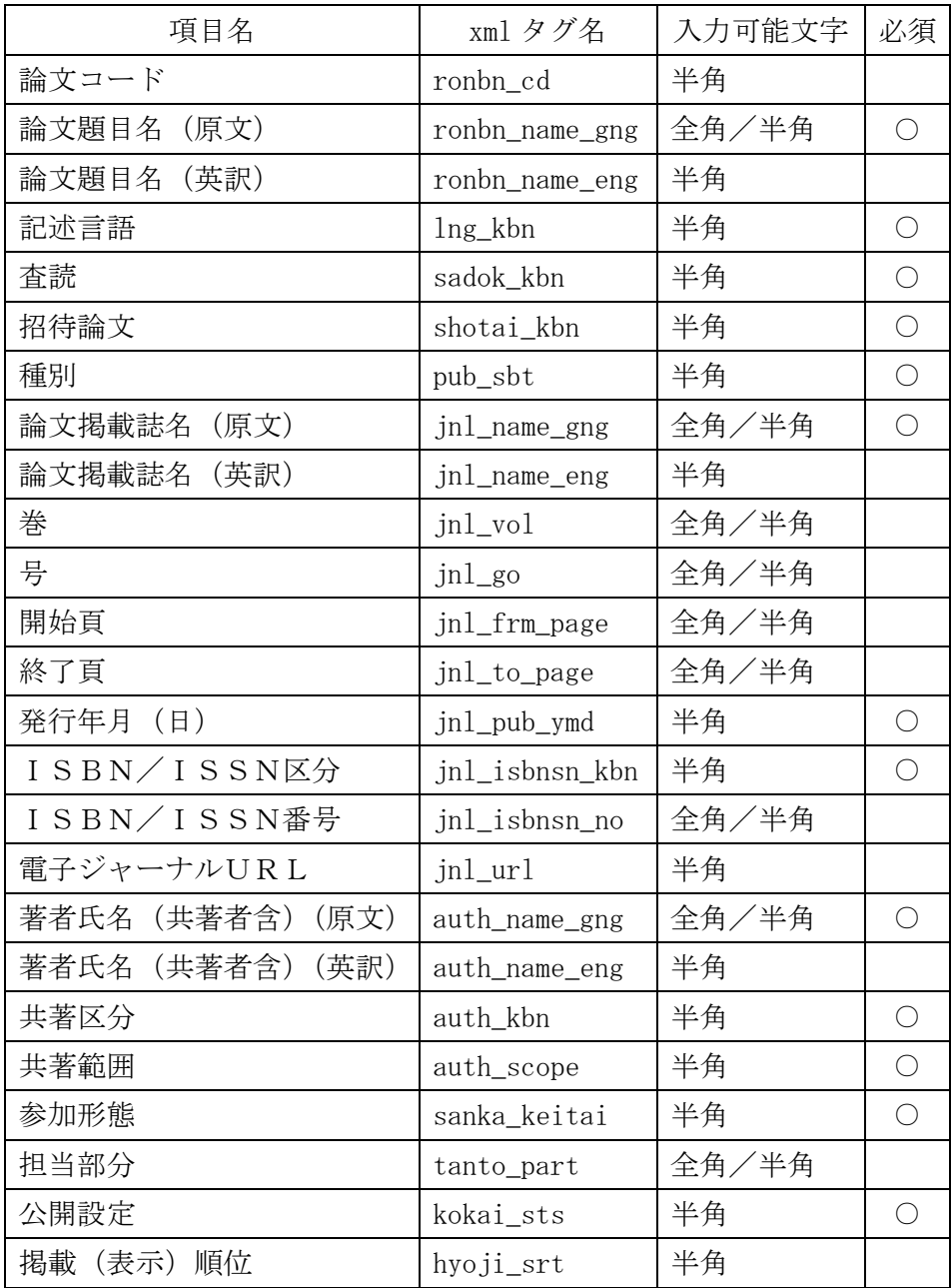

2)各列の説明

論文コード:

・この項目自体はデータベースには登録されませんので、エラーにはなりません。

論文題目名 (原文):

・必須入力です。

・論文の論文題目(原文)を 900 文字以内で入力してください。

論文題目名(英訳):

・論文の論文題目(英訳)を600文字以内で入力してください。

記述言語:

・必須入力です。

・論文の記述言語を以下の表から選択して入力してください。

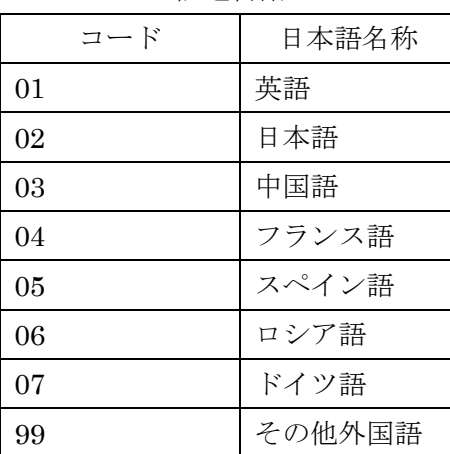

<記述言語>

査読:

・必須入力です。

・査読あり/なしを以下の表から選択して入力してください。

<査読>

| コード | 日本語名称 |  |  |  |
|-----|-------|--|--|--|
|     | 未設定   |  |  |  |
|     | 査読有り  |  |  |  |
|     | 査読無し  |  |  |  |

招待論文:

・必須入力です。

・「はい/いいえ」を以下の表から選択して入力してください。

## <招待論文>

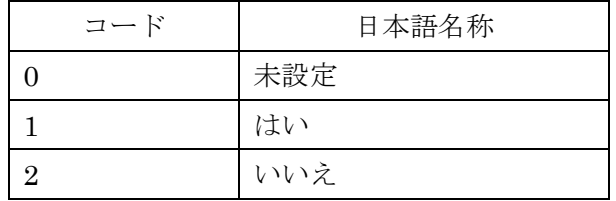

種別:

・必須入力です。

・論文の種別を以下の表から選択して入力してください。

<種別>

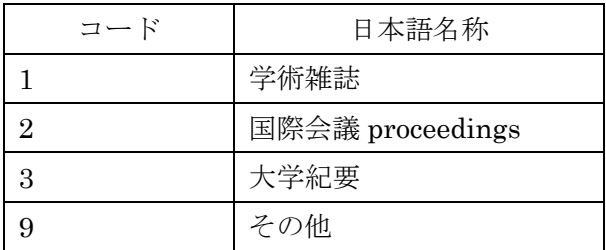

論文掲載誌名 (原文):

・必須入力です。

・論文掲載誌名(原文)を 600 文字以内で入力してください。

論文掲載誌名(英訳):

・論文掲載誌名(英訳)を400文字以内で入力してください。

巻:

# ・単位は不要です。

・論文掲載誌名の巻を 100 文字以内で入力してください。

号:

### ・単位は不要です。

・論文掲載誌名の号を 100 文字以内で入力してください。

開始頁:

## ・単位は不要です。

・論文掲載誌名の開始頁を 100 文字以内で入力してください。

終了頁:

### ・単位は不要です。

・論文掲載誌名の終了頁を 100 文字以内で入力してください。

発行年月(日):

#### ・必須入力です。

·発行年月日(西暦)を半角8桁で入力してください。

・日付が不明な場合は 00 で入力してください。例:19800500

ISBN/ISSN区分:

・必須入力です。

・ISBN/ISSNを以下の表から選択して入力してください。

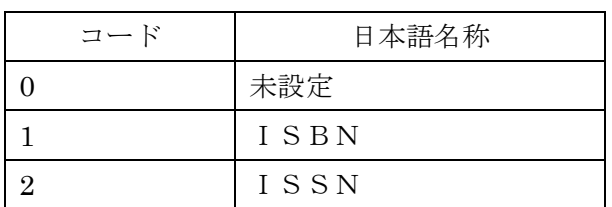

<ISBN/ISSN区分>

ISBN/ISSN番号:

- ISBN/ISSN番号を13文字以内で入力してください。
- ・ISBN/ISSN区分で'1:ISBN'または'2:ISSN'を選択した場合は 必須入力です。

電子ジャーナルURL:

・電子ジャーナルURLを300文字以内で入力してください。

著者氏名(共著者含)(原文):

- ・必須入力です。
- ·著者氏名(共著者含)(原文)を7500文字以内で入力してください。
- •複数の著者氏名を記入する場合は半角カンマ(,)で区切って入力してください。

著者氏名(共著者含)(英訳):

・著者氏名(共著者含)(英訳)を5000文字以内で入力してください。

•複数の著者氏名を記入する場合は半角カンマ(,)で区切って入力してください。

共著区分:

### ・必須入力です。

・単著/共著を以下の表から選択して入力してください。

<共著区分>

| コード | 日本語名称 |  |  |  |  |
|-----|-------|--|--|--|--|
|     | 単著    |  |  |  |  |
|     | 共著    |  |  |  |  |

共著範囲:

・必須入力です。

- ・共著範囲を以下の表から選択して入力してください。
- ・共著区分で'1:単著'を選択した場合は'00:未設定'を選択してください。

<共著範囲>

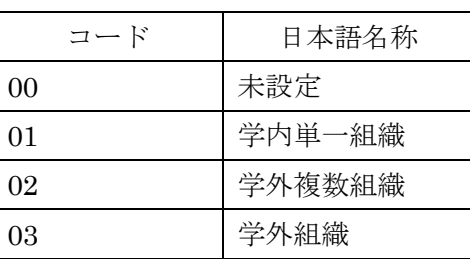

参加形態:

・必須入力です。

・参加形態を以下の表から選択して入力してください。

<参加形態>

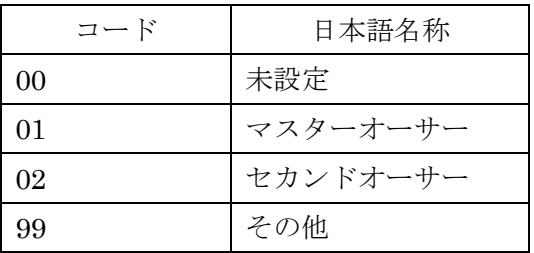

担当部分:

・担当部分を 300 文字以内で入力してください。

公開設定:

・必須入力です。

・公開設定を以下の表から選択して入力してください。

# <公開設定>

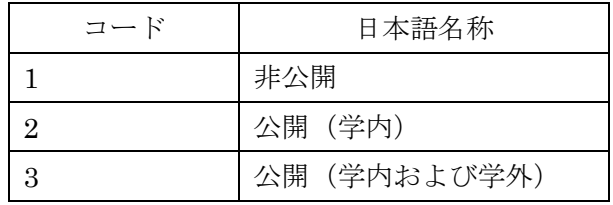

掲載(表示)順位:

・掲載(表示)順位は1~9999の範囲で入力してください。

# 1.1.4.著書一括登録ファイル

1)著書一括登録の登録用ファイルの形式は次のようになります。

ファイルの種類 : xml 文字コード : UTF-8

項目内訳 : 以下の一覧表の通り

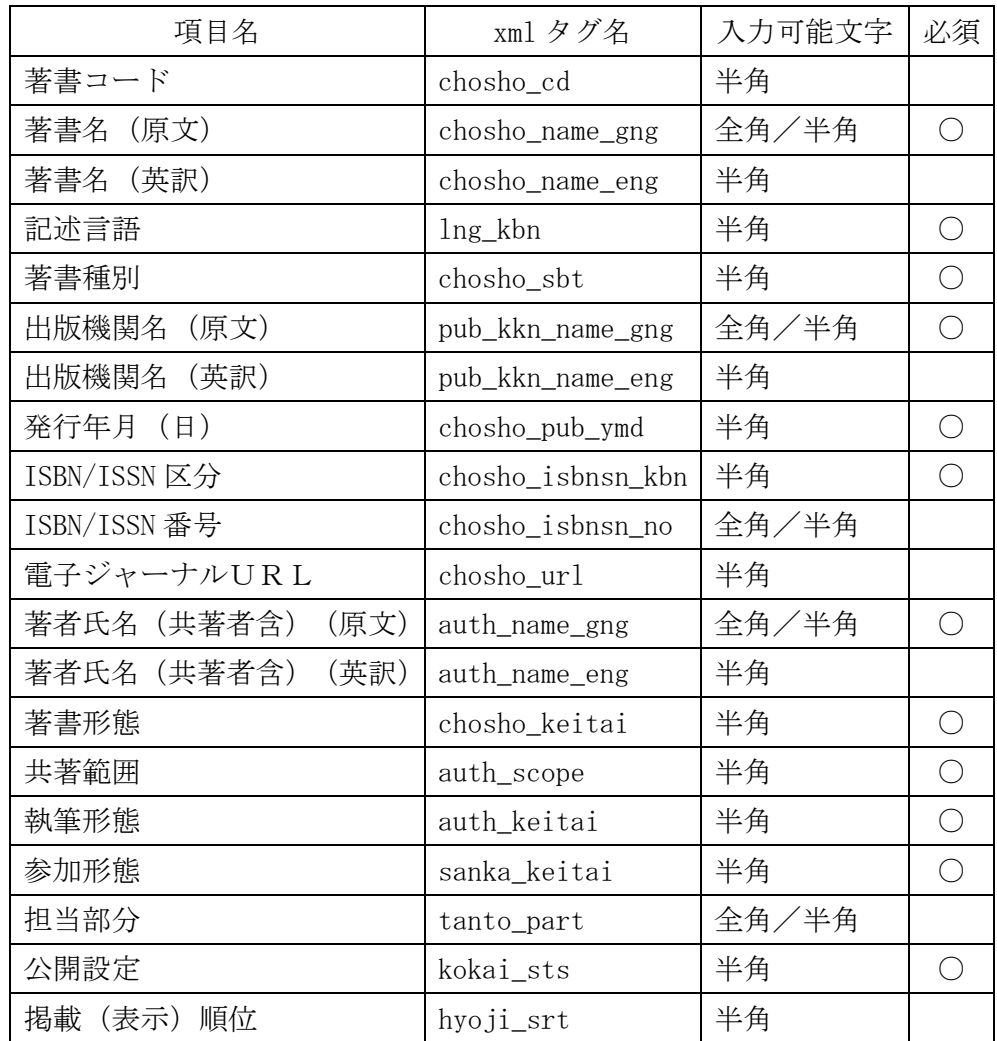

2)各列の説明

著書コード:

・この項目自体はデータベースには登録されませんので、エラーにはなりません。

著書名(原文):

- ・必須入力です。
- ・著書の著書名(原文)を 900 文字以内で入力してください。

著書名(英訳):

・著書の著書名(英訳)を600文字以内で入力してください。

記述言語:

- ・必須入力です。
- ・論文の記述言語を以下の表から選択して入力してください。

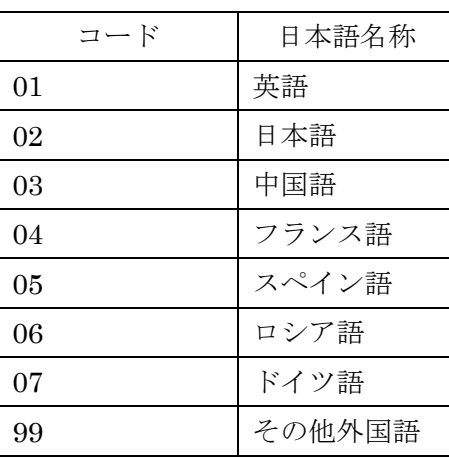

<記述言語>

著書種別:

・必須入力です。

・著書の種別を以下の表から選択して入力してください。

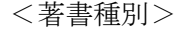

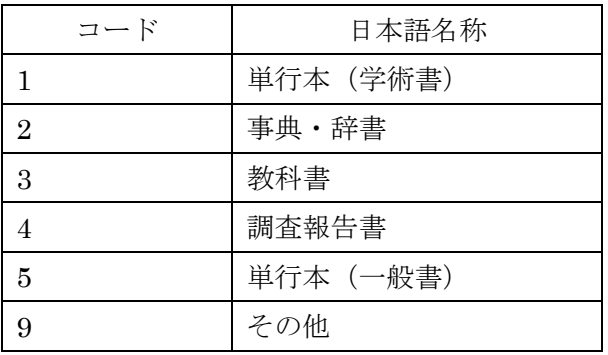

出版機関名 (原文):

・必須入力です。

・出版機関名(原文)を600文字以内で入力してください。

出版機関名(英訳):

・出版機関名(英訳)を400文字以内で入力してください。

発行年月(日):

- ・必須入力です。
- ·発行年月日(西暦)を半角8桁で入力してください。
- ・日付が不明な場合は 00 で入力してください。例:19800500

ISBN/ISSN区分:

・必須入力です。

・ISBN/ISSNを以下の表から選択して入力してください。

| コード | 日本語名称 |  |  |  |
|-----|-------|--|--|--|
|     | 未設定   |  |  |  |
|     | ISBN  |  |  |  |
|     | ISSN  |  |  |  |

 $<$ ISBN $/$ ISSN $\overline{\kappa}$  $\rightarrow$ 

ISBN/ISSN番号:

- ·ISBN/ISSN番号を13文字以内で入力してください。
- ・ISBN/ISSN区分で'1:ISBN'または'2:ISSN'を選択した場合は 必須入力です。

電子ジャーナルURL:

・電子ジャーナルURLを 300 文字以内で入力してください。

著者氏名(共著者含)(原文):

- ・必須入力です。
- ·著者氏名(共著者含)(原文)を7500文字以内で入力してください。
- ·複数の著者氏名を記入する場合は半角カンマ(,)で区切って入力してください。

著者氏名(共著者含)(英訳):

- ·著者氏名(共著者含)(英訳)を 5000 文字以内で入力してください。
- ·複数の著者氏名を記入する場合は半角カンマ(,)で区切って入力してください。

著書形態:

- ・必須入力です。
- ・著書形態を以下の表から選択して入力してください。

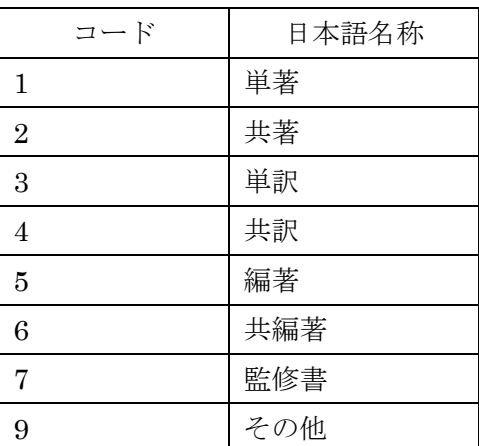

<著書形態>

共著範囲:

- ・必須入力です。
- ・共著範囲を以下の表から選択して入力してください。
- ・著書形態で'1:単著'、'3:単訳'、'5:編著'を選択した場合は'00:未設定'を 選択してください。

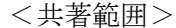

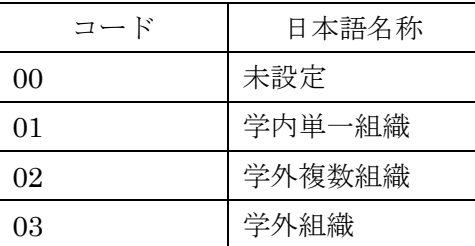

執筆形態:

# ・必須入力です。

・参加形態を以下の表から選択して入力してください。

# <執筆形態>

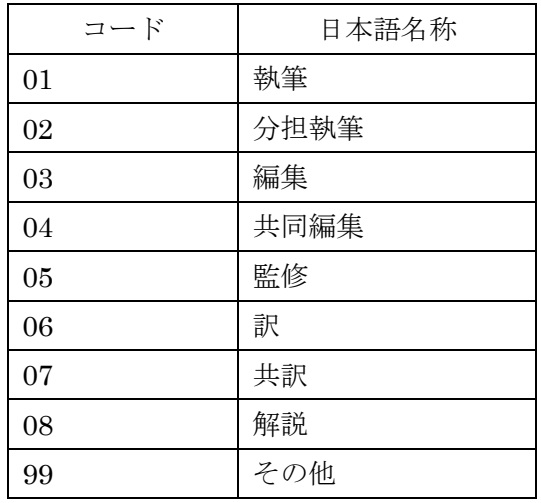

参加形態:

# ・必須入力です。

・参加形態を以下の表から選択して入力してください。

#### <参加形態>

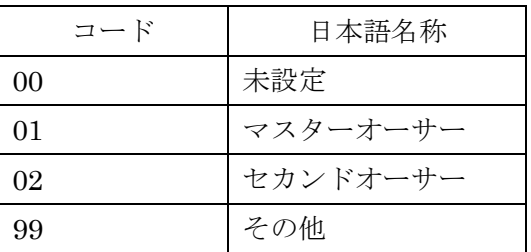

担当部分:

・担当部分を 300 文字以内で入力してください。

公開設定:

・必須入力です。

・公開設定を以下の表から選択して入力してください。

# <公開設定>

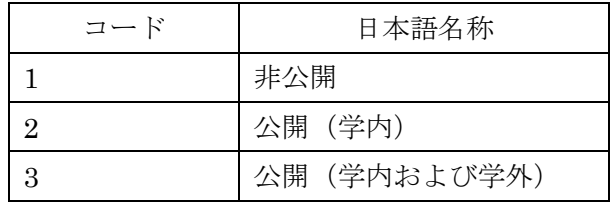

掲載(表示)順位:

・掲載(表示)順位は1~9999の範囲で入力してください。

# 1.1.5.総説・解説記事一括登録ファイル

1)総説・解説記事一括登録の登録用ファイルの形式は次のようになります。

ファイルの種類 : xml 文字コード : UTF-8 項目内訳 : 以下の一覧表の通り

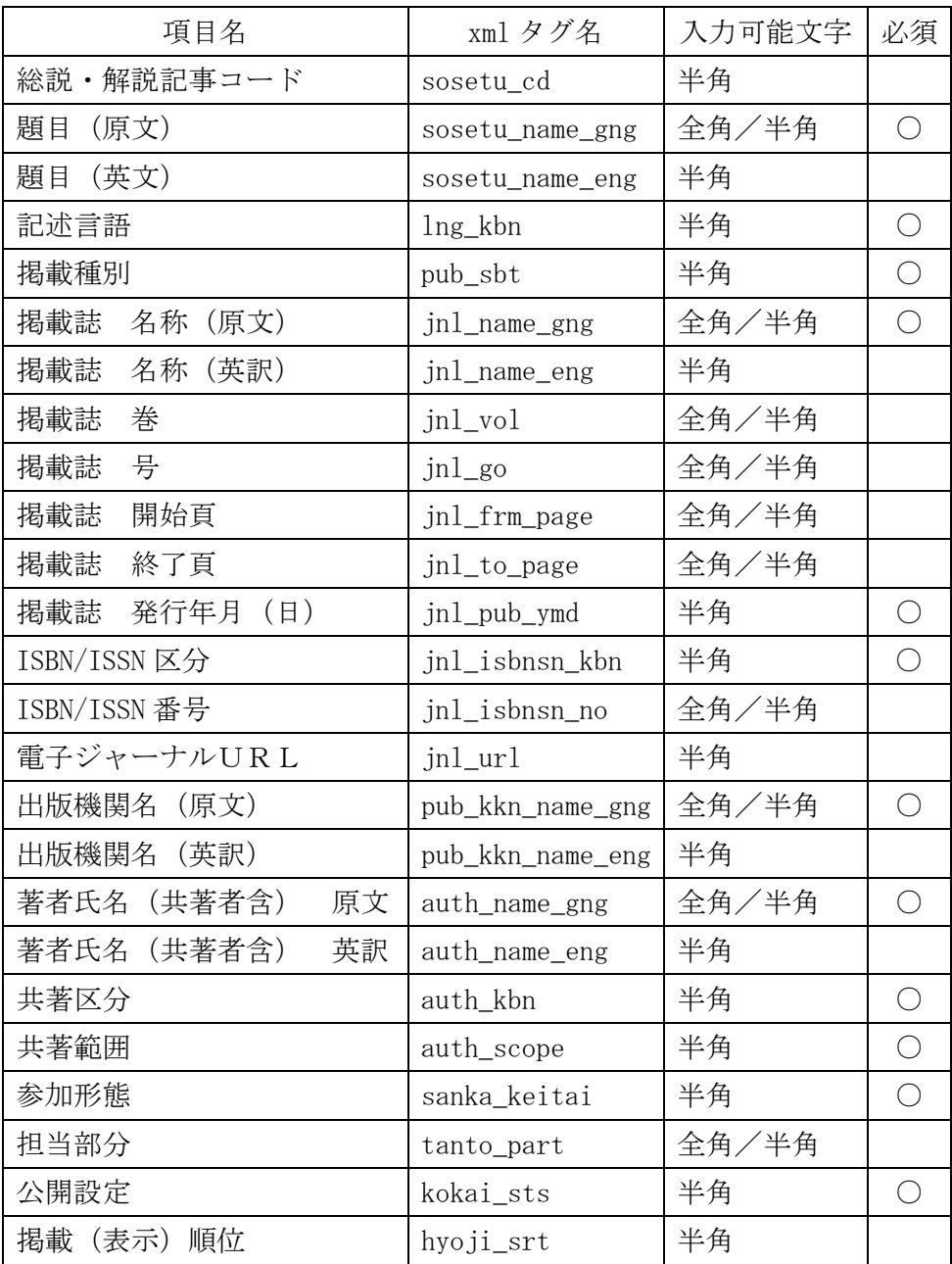

2)各列の説明

総説・解説記事コード:

・この項目自体はデータベースには登録されませんので、エラーにはなりません。

題目(原文):

・必須入力です。

・論文の論文題目(原文)を 900 文字以内で入力してください。

題目(英訳):

・論文の論文題目(英訳)を 600文字以内で入力してください。

記述言語:

・必須入力です。

・論文の記述言語を以下の表から選択して入力してください。

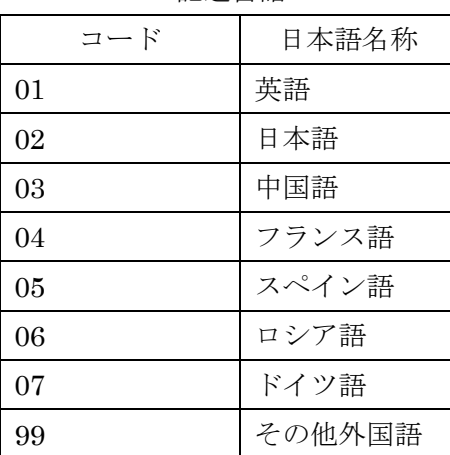

<記述言語>

掲載種別:

・必須入力です。

・掲載種別を以下の表から選択して入力してください。

<種別>

| コード | 日本語名称 |  |  |  |  |
|-----|-------|--|--|--|--|
|     | 大学紀要  |  |  |  |  |
| 2   | 学術雑誌  |  |  |  |  |
| З   | 学会誌   |  |  |  |  |
|     | 商業雑誌  |  |  |  |  |
|     | その他   |  |  |  |  |

掲載誌名(原文):

・必須入力です。

・掲載誌名(原文)を600文字以内で入力してください。

掲載誌名(英訳):

·掲載誌名(英訳)を400文字以内で入力してください。

巻:

## ・単位は不要です。

・掲載誌名の巻を 100 文字以内で入力してください。

号:

#### ・単位は不要です。

・掲載誌名の号を 100 文字以内で入力してください。

開始頁:

#### ・単位は不要です。

・掲載誌名の開始頁を 100 文字以内で入力してください。

終了頁:

### ・単位は不要です。

・掲載誌名の終了頁を 100 文字以内で入力してください。

発行年月(日):

- ・必須入力です。
- ·発行年月日(西暦)を半角8桁で入力してください。
- ・日付が不明な場合は 00 で入力してください。例:19800500

ISBN/ISSN区分:

## ・必須入力です。

・ISBN/ISSNを以下の表から選択して入力してください。

| コード | 日本語名称 |
|-----|-------|
|     | 未設定   |
|     | ISBN  |
|     | ISSN  |

<ISBN/ISSN区分>

ISBN/ISSN番号:

- ·ISBN/ISSN番号を13文字以内で入力してください。
- ・ISBN/ISSN区分で'1:ISBN'または'2:ISSN'を選択した場合は 必須入力です。

電子ジャーナルURL:

・電子ジャーナルURLを 300 文字以内で入力してください。

出版機関名 (原文):

・必須入力です。

・出版機関名(原文)を600文字以内で入力してください。

出版機関名(英訳):

・出版機関名(英訳)を400文字以内で入力してください。

著者氏名(共著者含)(原文):

- ・必須入力です。
- ・著者氏名(共著者含)(原文)を7500文字以内で入力してください。
- ·複数の著者氏名を記入する場合は半角カンマ()で区切って入力してください。

著者氏名(共著者含)(英訳):

- ・著者氏名(共著者含)(英訳)を5000文字以内で入力してください。
- •複数の著者氏名を記入する場合は半角カンマ(,)で区切って入力してください。

共著区分:

- ・必須入力です。
- ・単著/共著を以下の表から選択して入力してください。

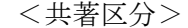

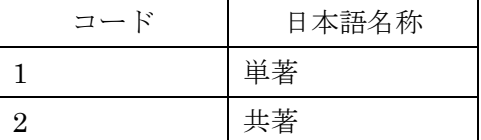

共著範囲:

- ・必須入力です。
- ・共著範囲を以下の表から選択して入力してください。
- ・共著区分で'1:単著'を選択した場合は'00:未設定'を選択してください。

<共著範囲>

| コード | 日本語名称  |
|-----|--------|
| 00  | 未設定    |
| 01  | 学内単一組織 |
| 02  | 学外複数組織 |
| 03  | 学外組織   |

参加形態:

・必須入力です。

・参加形態を以下の表から選択して入力してください。

<参加形態>

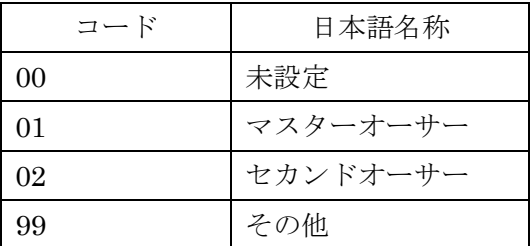

担当部分:

・担当部分を 300 文字以内で入力してください。

公開設定:

・必須入力です。

・公開設定を以下の表から選択して入力してください。

<公開設定>

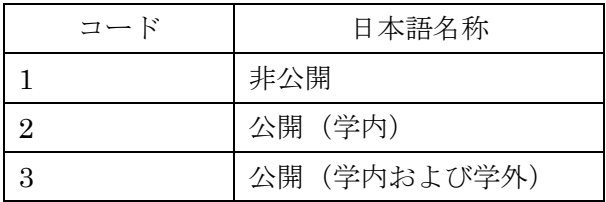

掲載(表示)順位:

・掲載(表示)順位は1~9999の範囲で入力してください。

# 1.1.6.展覧会・発表等(体育実技含)の業績一括登録ファイル

1)展覧会・発表等(体育実技含)の業績一括登録の登録用ファイルの形式は次のように なります。

ファイルの種類 : xml

文字コード : UTF-8

項目内訳 : 以下の一覧表の通り

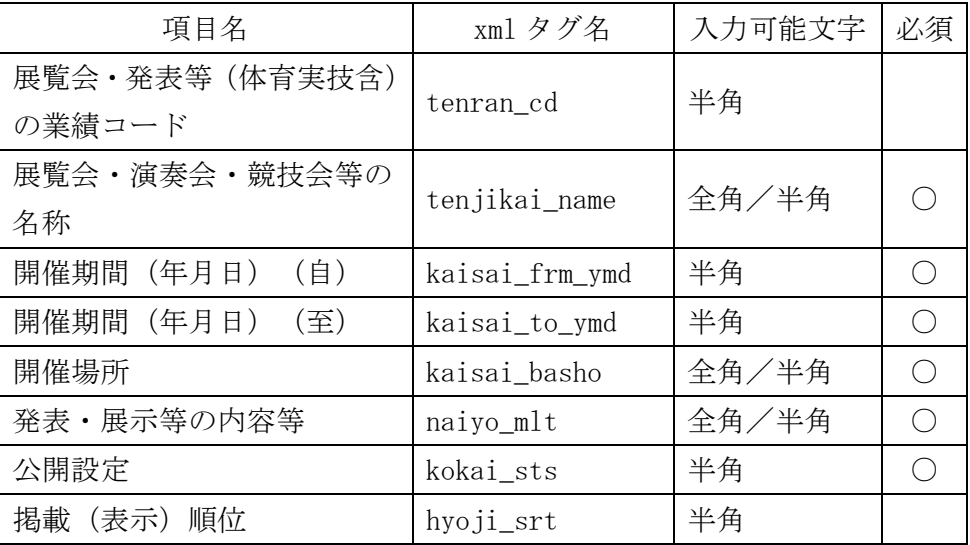

2)各列の説明

展覧会・発表等(体育実技含)の業績コード:

・この項目自体はデータベースには登録されませんので、エラーにはなりません。

展覧会・演奏会・競技会等の名称:

- ・必須入力です。
- ・展覧会・演奏会・競技会等の名称を 900 文字以内で入力してください。

開催期間(年月日)(自):

- ・必須入力です。
- ・開催期間(年月日)(自)を半角 8 桁で入力してください。
- ・日付が不明な場合は 00 で入力してください。例:19800500

開催期間(年月日)(至):

- ・必須入力です。
- ·開催期間(年月日)(至)を半角8桁で入力してください。
- ・日付が不明な場合は 00 で入力してください。例:19800500
- ・継続中の場合は 99999999 を入力して下さい。
- ※開催期間(年月日)(自)より前の年月日は入力できません。
- ※開催期間(年月日)(自)と同月の場合は日付に 00 は入力できません。

開催場所:

### ・必須入力です。

・開催場所を 300 文字以内で入力してください。

発表・展示等の内容等:

#### ・必須入力です。

・発表・展示等の内容等を入力してください。

※入力サイズに指定はありません。

公開設定:

- ・必須入力です。
- ・公開設定を以下の表から選択して入力してください。

<公開設定>

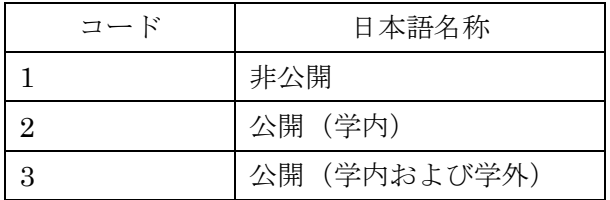

掲載(表示)順位:

・掲載(表示)順位は1~9999の範囲で入力してください。

# 1.1.7.学術関係受賞一括登録ファイル

1)学術関係受賞一括登録の登録用ファイルの形式は次のようになります。

ファイルの種類 : xml 文字コード : UTF-8 項目内訳 : 以下の一覧表の通り

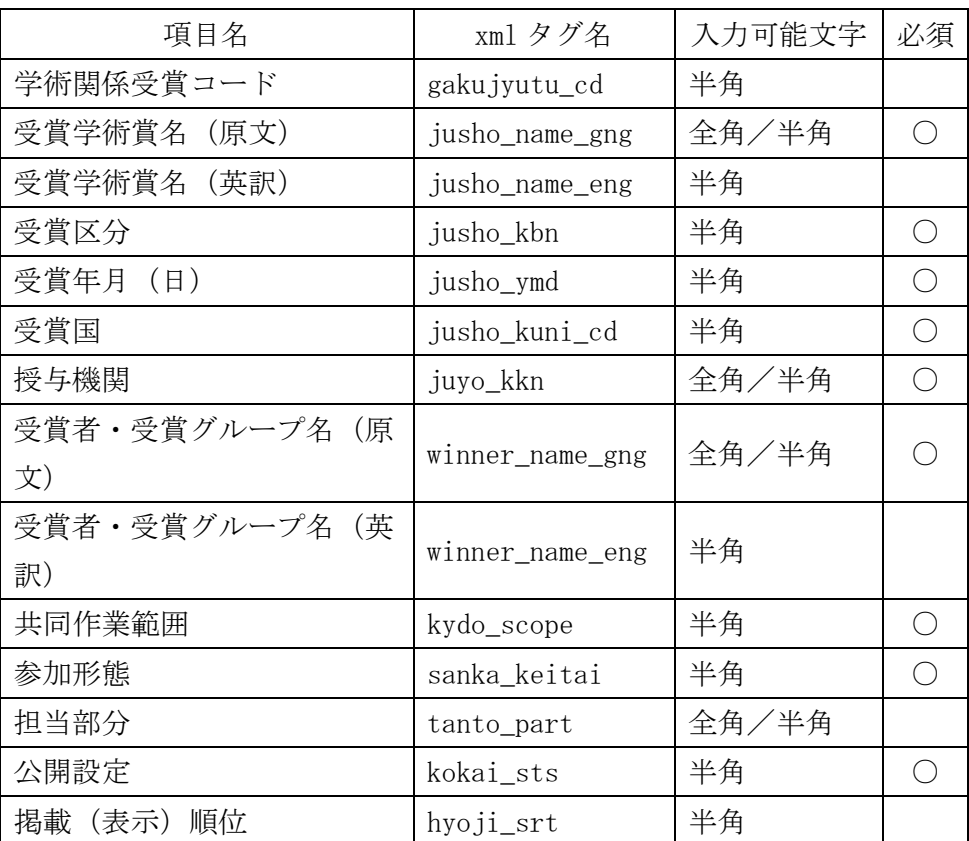

2)各列の説明

学術関係受賞コード:

・この項目自体はデータベースには登録されませんので、エラーにはなりません。

受賞学術賞名(原文):

# ・必須入力です。

・受賞学術賞名(原文)を 900 文字以内で入力してください。

受賞学術賞名(英訳):

·受賞学術賞名(英訳)を600文字以内で入力してください。

受賞区分:

### ・必須入力です。

・受賞区分を以下の表から選択して入力してください。

<受賞区分>

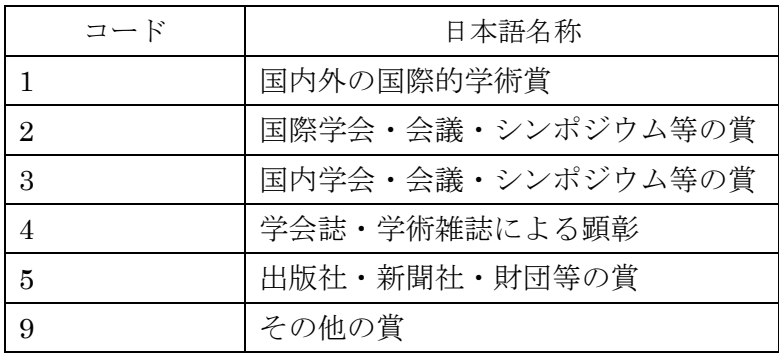

受賞年月(日):

・必須入力です。

・受賞年月(日)を半角8桁で入力してください。

・日付が不明な場合は 00 で入力してください。例: 19800500

受賞国:

・必須入力です。

・受賞国を以下の表から選択して入力してください。

<受賞国>

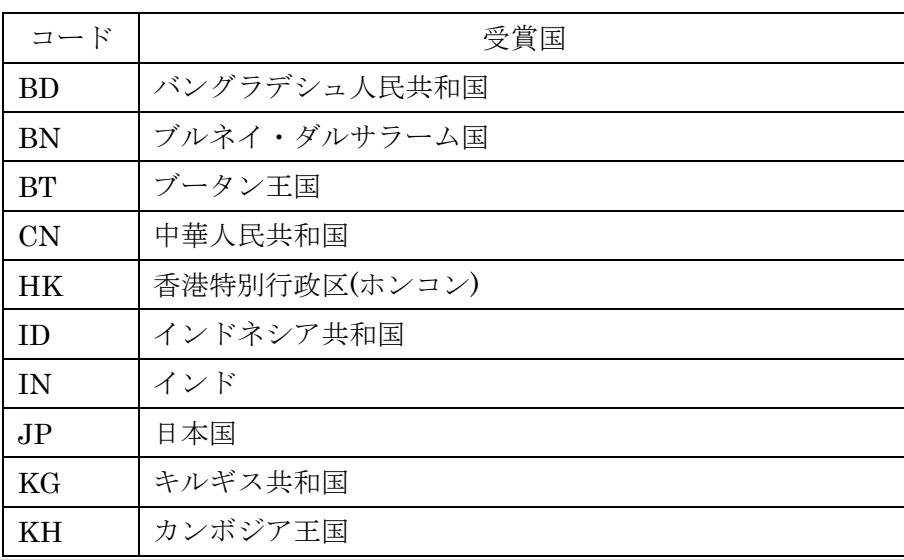

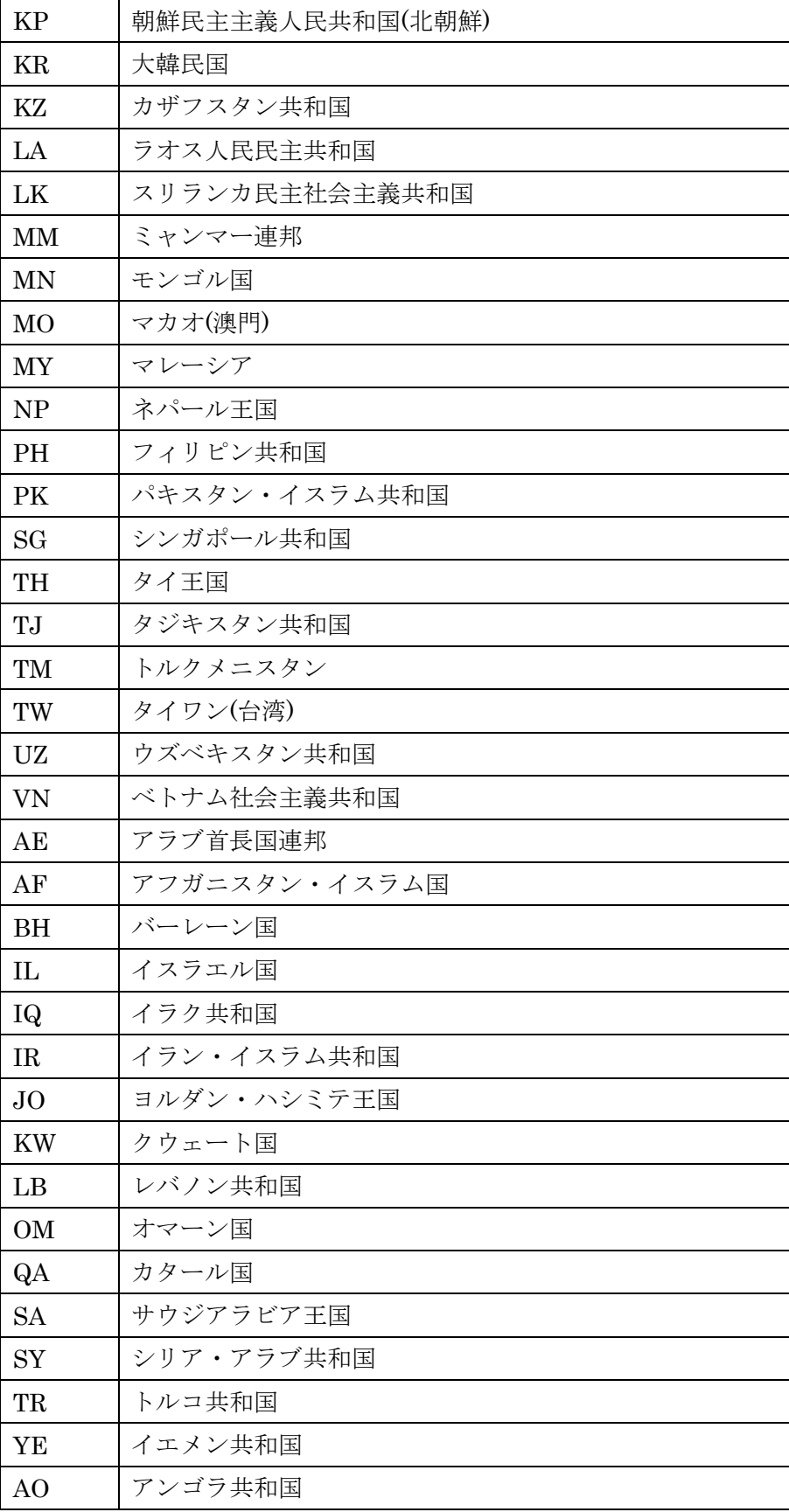

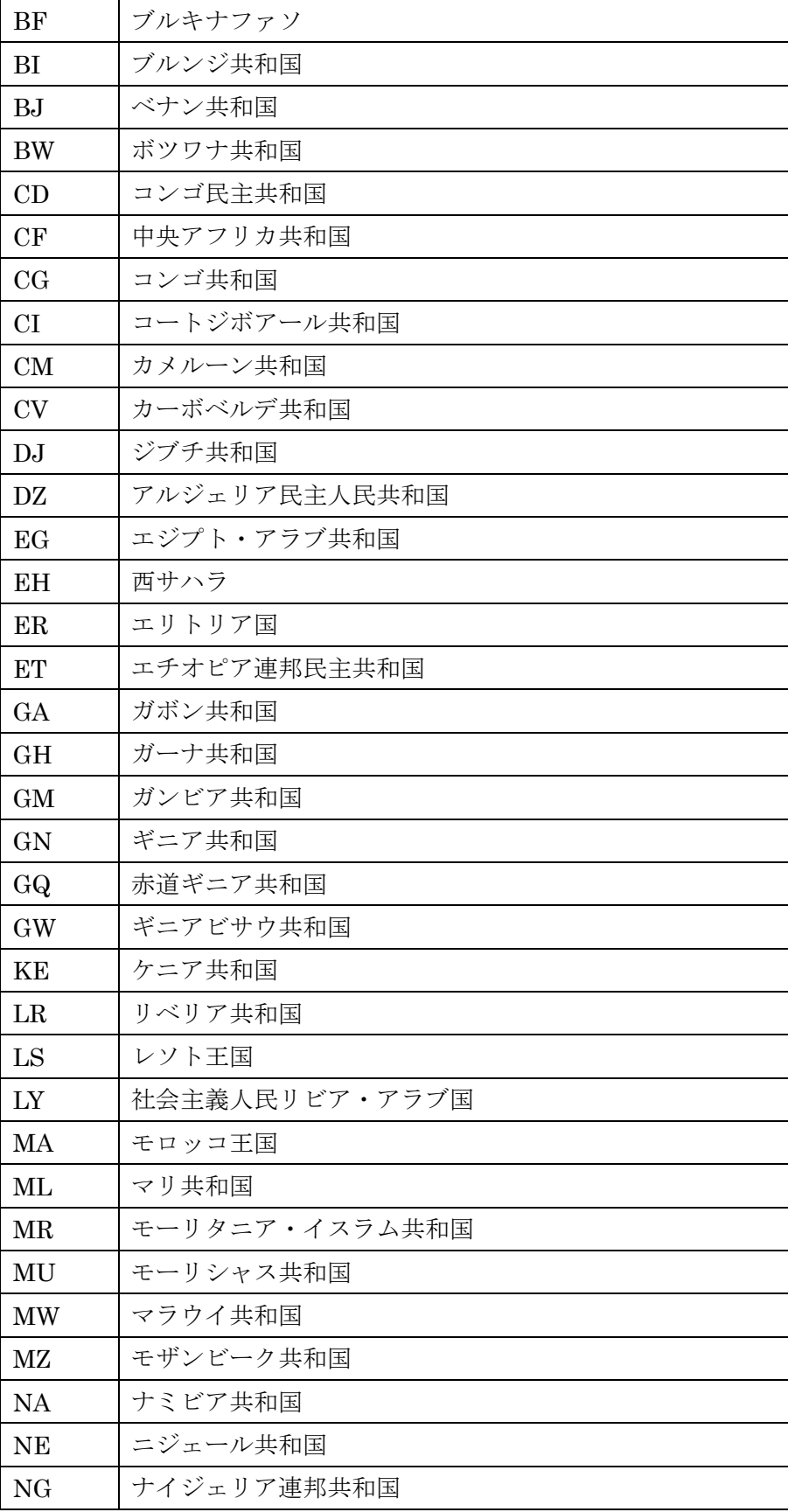

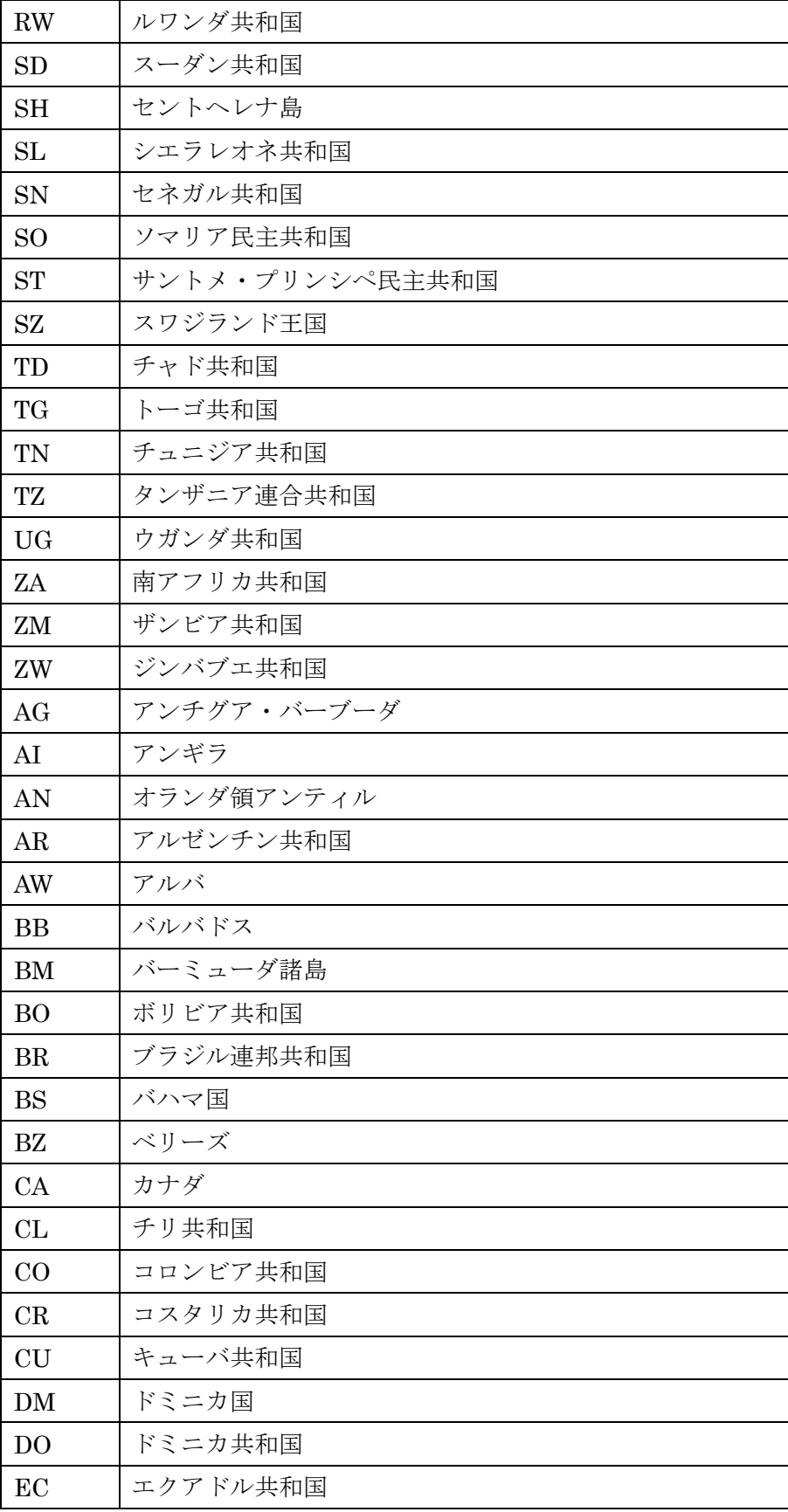

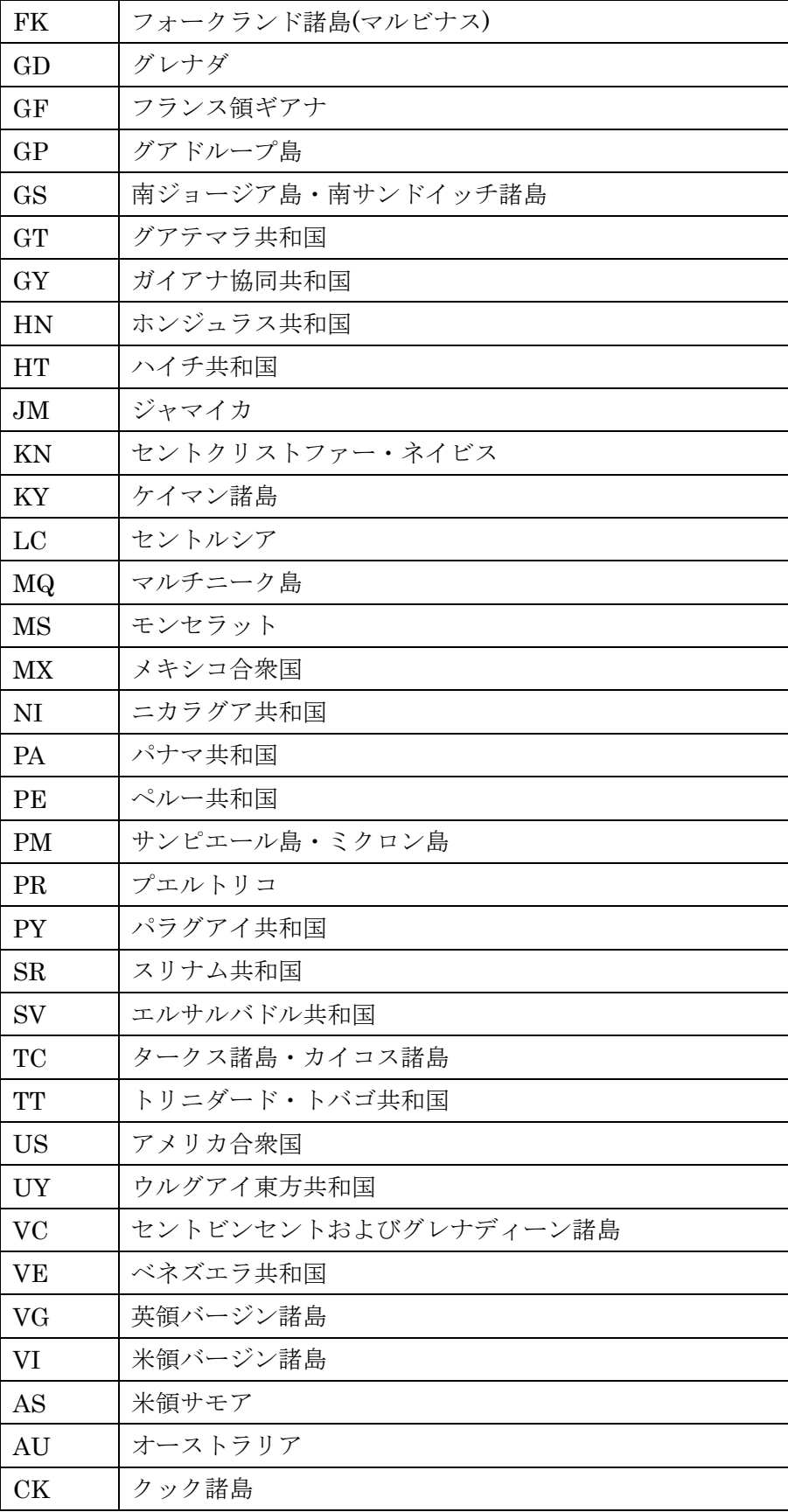

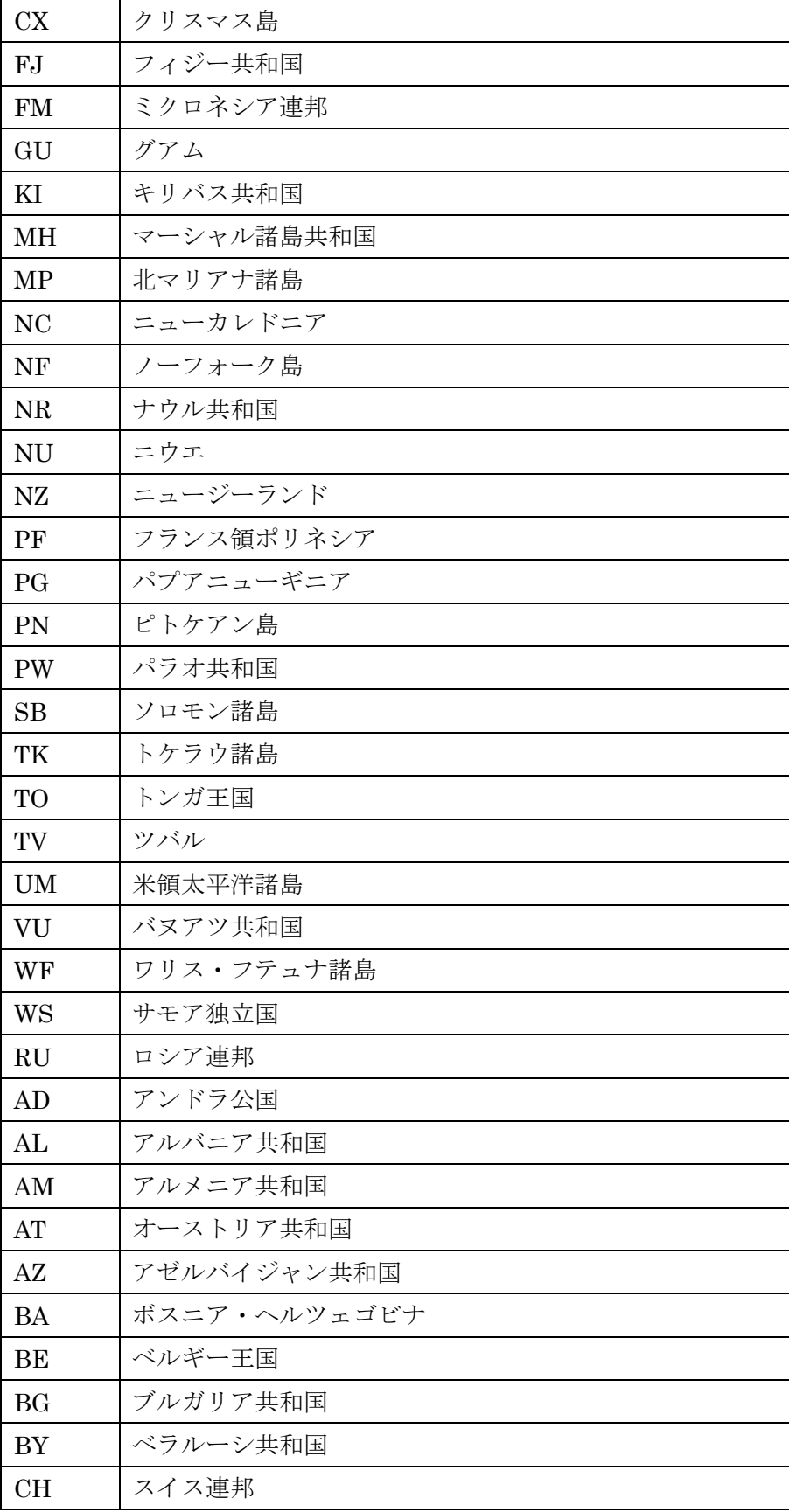

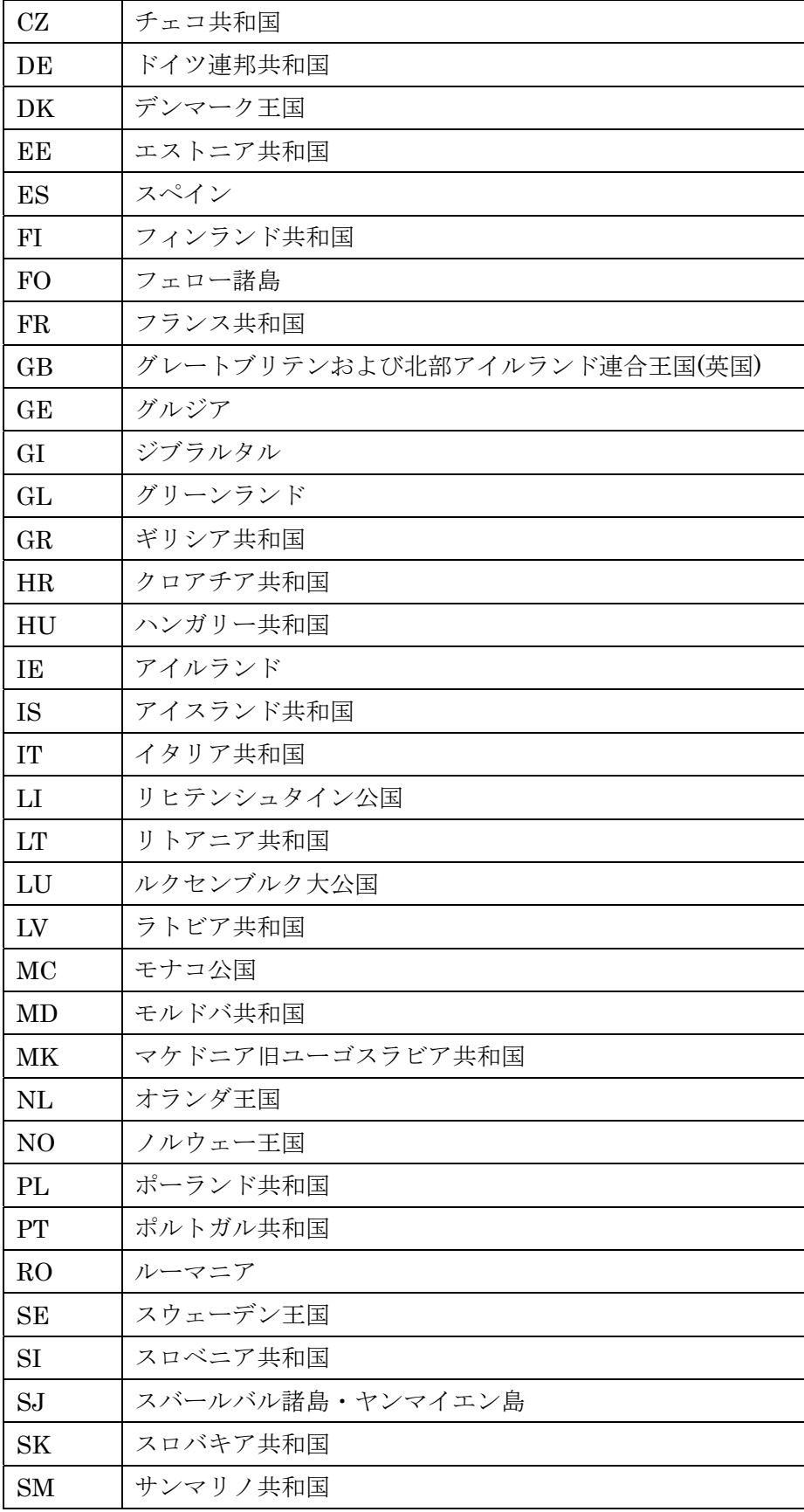

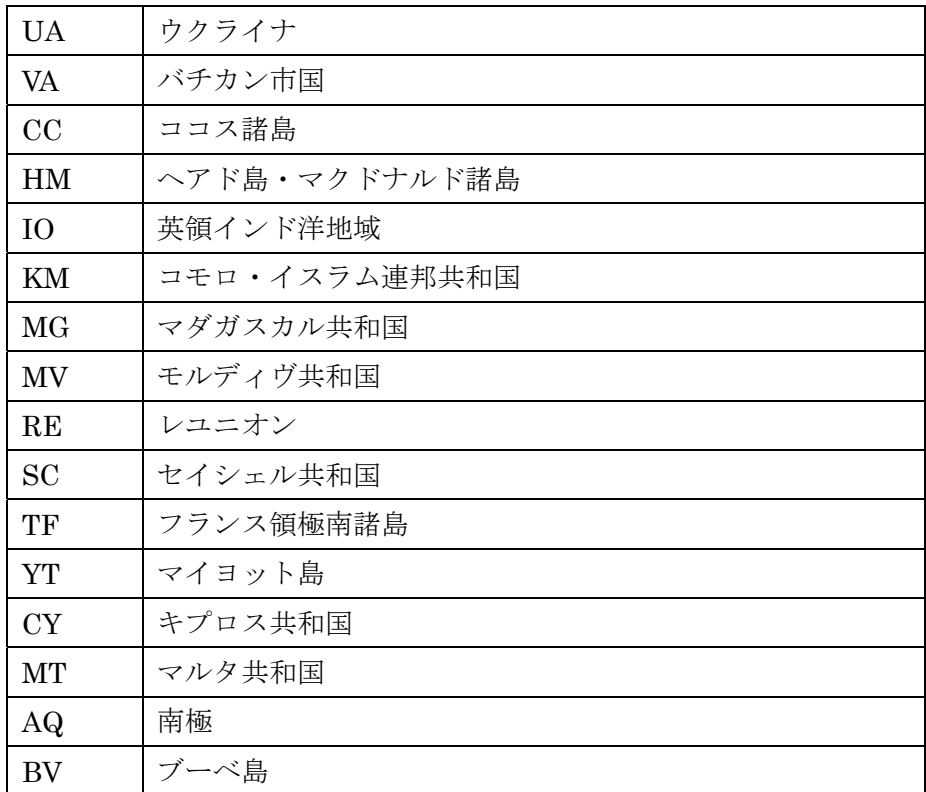

授与機関:

- ・必須入力です。
- ・授与機関を 300 文字以内で入力してください。

受賞者・受賞グループ名(原文):

- ・必須入力です。
- ・受賞者・受賞グループ名(原文)を 900 文字以内で入力してください。

受賞者・受賞グループ名(英訳):

·受賞者·受賞グループ名(英訳)を600文字以内で入力してください。

共同作業範囲:

・必須入力です。

- ・共同作業範囲を以下の表から選択して入力してください。
- ・参加形態で'00:未設定'を選択した場合は'00:未設定'を選択してください。

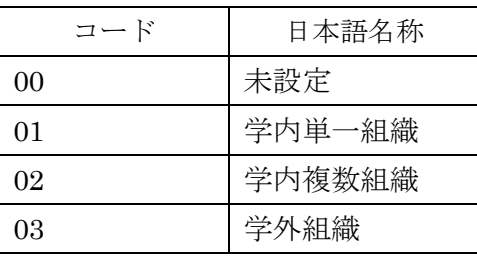

<共同作業範囲>

参加形態:

・必須入力です。

・参加形態を以下の表から選択して入力してください。

<研究発表等作業形態>

| コード            | 日本語名称 |  |  |  |
|----------------|-------|--|--|--|
| 0 <sup>0</sup> | 未設定   |  |  |  |
| 01             | 代表者   |  |  |  |
| 0 <sup>2</sup> | 分担者   |  |  |  |
| 99             | その他   |  |  |  |

担当部分:

・担当部分を 300 文字以内で入力してください。

公開設定:

・必須入力です。

・公開設定を以下の表から選択して入力してください。

# <公開設定>

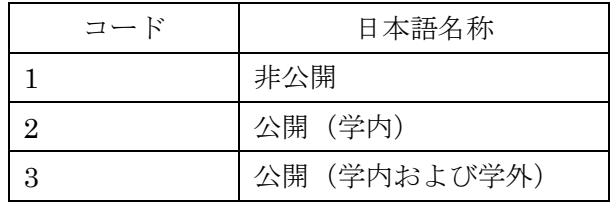

掲載(表示)順位:

・掲載(表示)順位は1~9999の範囲で入力してください。

# 1. 1. 8. その他教育活動及び特記事項一括登録ファイル

1)その他教育活動及び特記事項一括登録の登録用ファイルの形式は次のようになります。

ファイルの種類 : xml 文字コード : UTF-8 項目内訳 : 以下の一覧表の通り

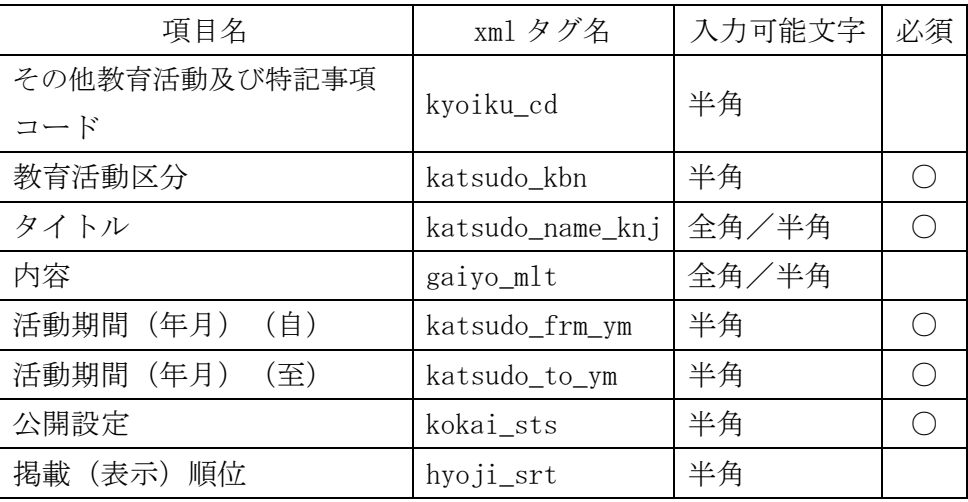

2)各列の説明

その他教育活動及び特記事項コード:

・この項目自体はデータベースには登録されませんので、エラーにはなりません。

教育活動区分:

- ・必須入力です。
- ・教育活動区分を以下の表から選択して入力してください。

<その他教育活動区分>

| コード | 日本語名称            |  |  |  |  |
|-----|------------------|--|--|--|--|
|     | 教育方法・実践に関する発表、講演 |  |  |  |  |
| З   | 教科書・教材の開発        |  |  |  |  |
|     | 学友会・同好会等の指導      |  |  |  |  |
| 5   | クラス担任            |  |  |  |  |
| 6   | 教育内容・方法の工夫       |  |  |  |  |
|     | その他特記事項          |  |  |  |  |

タイトル:

## ・必須入力です。

・タイトルを 300 文字以内で入力してください。

内容:

・内容を入力してください。 ※入力サイズに指定はありません。

活動期間(年月)(自):

・必須入力です。

・活動期間(年月)(自)を半角6桁で入力してください。

活動期間(年月)(至):

・必須入力です。

- ·活動期間(年月)(至)を半角6桁で入力してください。
- ・継続中の場合は 999999 を入力して下さい。

公開設定:

### ・必須入力です。

・公開設定を以下の表から選択して入力してください。

#### <公開設定>

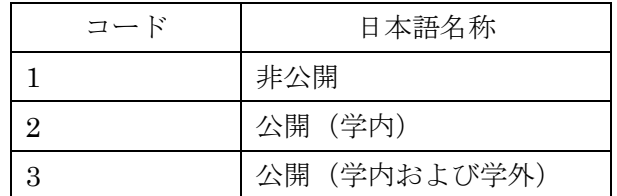

掲載(表示)順位:

・掲載(表示)順位は1~9999の範囲で入力してください。

# 1.1.9.一括登録ファイルの作成方法(お勧めの方法)

一括登録ファイルの作成についてですが、一括登録用の Excel ファイルを使用するとより 簡単に作成することができます。

| 图 Microsoft Excel - データー括登録用XML作成.xls                       |                                                              |                                        |                    |                                |                                                                         |                     | $\Box$ $\Box$ $\times$   |
|-------------------------------------------------------------|--------------------------------------------------------------|----------------------------------------|--------------------|--------------------------------|-------------------------------------------------------------------------|---------------------|--------------------------|
| 图1 ファイル(E)<br>編集(E)<br>挿入①<br>表示①                           | 書式⑫<br>ツール①                                                  | データ(D)                                 | ウィンドウ(M)<br>ヘルプ(H) |                                |                                                                         | 質問を入力してください         | $ B$ $X$                 |
| $\frac{1}{2}$ is<br>ಀ<br>a.<br>Γà.<br>日日<br>围<br>ΠÊ         | $\mathbf{B} \cdot \mathbf{C}$<br>$\frac{A}{2}$ $\frac{Z}{A}$ | 100%<br>$\overline{\phantom{a}}$       | 2 MS ゴシック          |                                | $\cdot$ 11 $\cdot$ B $I$ U $\equiv$ $\equiv$ $\equiv$ $\equiv$ $\equiv$ | 图 律 律 图 ・ 2 ・       | $A - ?$                  |
| <b>R4C4</b><br>☆ 日本語                                        |                                                              |                                        |                    |                                |                                                                         |                     |                          |
| $\mathfrak{D}$                                              | 3                                                            | 4                                      | 5                  | 6                              | 7                                                                       | 8                   | $\overline{\phantom{a}}$ |
| 必須入力です。<br>この列で空白が見つかるまで<br>の範囲をデータとみなしま<br>lす。<br>(900)(4) | xml作成<br>(600)(4)                                            | 必須入力です。<br>リストから選択 し リストから選択し<br>て下さい。 | 必須入力です。<br>て下さい。   | 必須入力です。<br> リストから選択し <br>て下さい。 | 必須入力です。<br>リストから選択し<br>て下さい。                                            | 必須入力です。<br>(600)(4) | (400                     |
| 論文題目名<br>(原語)                                               | 倫文題目名<br>(英訳)                                                | 記述言語                                   | 査読                 | 招待論文                           | 種別                                                                      | 論文掲載誌名 <br>(原語)     | 論文掲                      |
| 登録テスト<br>3                                                  |                                                              | 英語                                     | 査読有り               | 未設定                            | 学術雑誌                                                                    | 論文名                 |                          |
| 登録テスト2<br>ronbun<br>$\overline{4}$                          |                                                              | 日本語                                    | ■読無し               | はい                             | 国際会議procl論文名2                                                           |                     |                          |
| 5<br>6<br>8<br>9<br>10<br>必須項目                              | 任意項目                                                         |                                        |                    |                                |                                                                         |                     |                          |
| 11<br>12<br>通常入力<br>13                                      | 通常入力                                                         | 必須項目                                   |                    |                                |                                                                         |                     |                          |
| 14<br>M 論文 /著書 /総説·解説記事 /<br>list st                        |                                                              | リスト選択                                  |                    | $\vert \cdot \vert$            |                                                                         | <b>NUM</b>          | $\mathsf{F}$             |
| コマンド                                                        |                                                              |                                        |                    |                                |                                                                         |                     | h                        |

図 1:論文のサンプル

データ:

1行がデータ1件に対応します。

## 入力方法:

通常の入力とリストからの選択の2つあります。

項目名の色:

ピンク:必須入力項目です。

白色 :任意入力項目です。

- 1)シートにデータを入力します。
- 2)「xml作成」ボタンをクリックします。
- 3)終了メッセージが表示されます。 メッセージには、正常終了のメッセージと、エラー時のメッセージがあります。

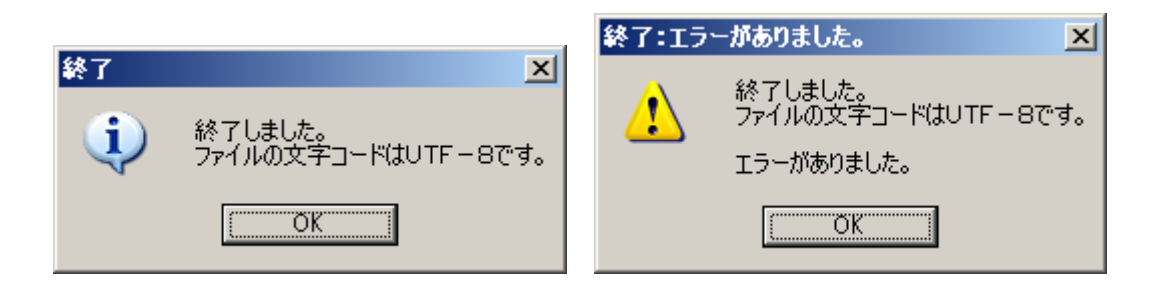

エラーが存在しても、XML ファイルは作成されます。

エラーがあるセルは黄色になり、コメントにエラー内容が記述されます。

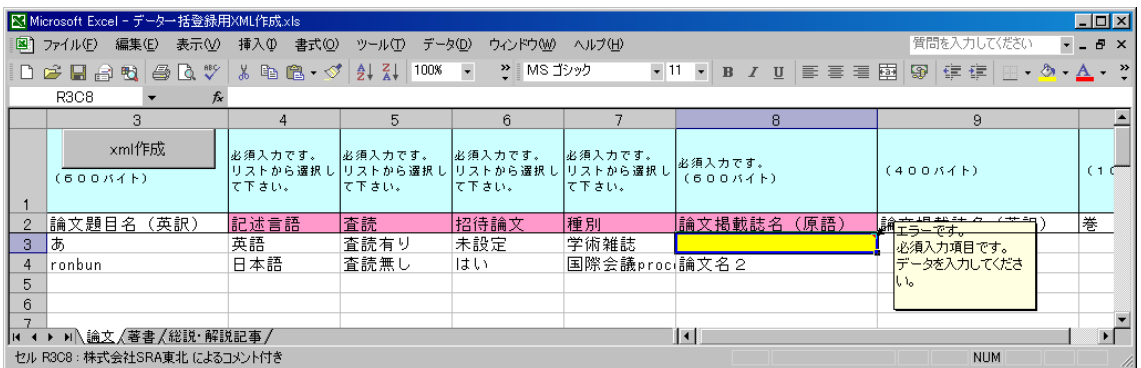

チェック内容:

- ・必須項目:必須項目に入力されているかチェックします。
- ・文字数:最大文字数(バイト)を超えないかチェックします。
- ・文字種:英語部分に英数以外が入力されているかチェックします。ただし、ギリシ ャ文字等が入力可能な項目はチェックしません。

4)XML ファイルは、Excel ファイルと同じフォルダに作成されます。

ファイル名

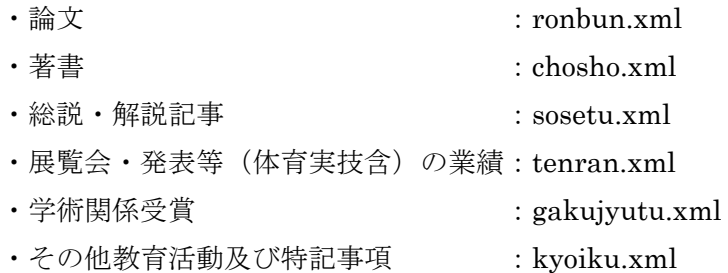

文字コードは Unicode(UTF-8)に変換して作成されますが正確に変換できない可能性 もありますので御注意ください。

※ 「xml作成」ボタンをクリックしても動作しない場合は Excel のメニューから

「ツール」-「マクロ」-「セキュリティ」を選択しセキュリティレベルを'高' から'中'に変更して Excel を起動しなおしてください。

# 1.1.10.一括登録の実行

論文一括登録を例に挙げ説明します。

1) メインメニューの a の【データ一括登録ー★教職員基礎データ】をクリックし、サブ メニューの研究活動から b の【論文】をクリックしてください。

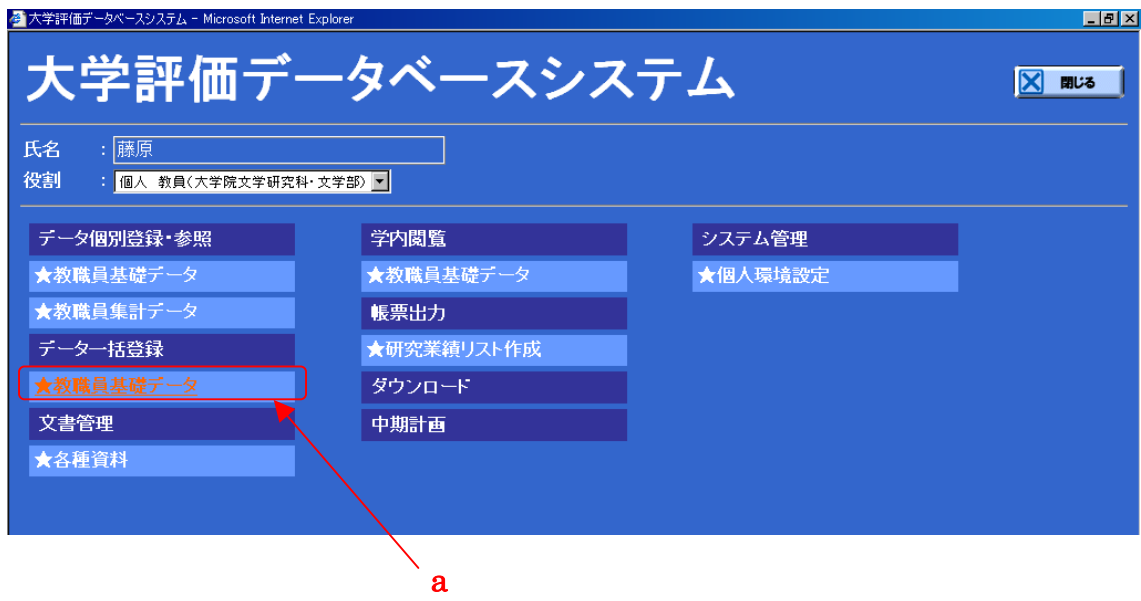

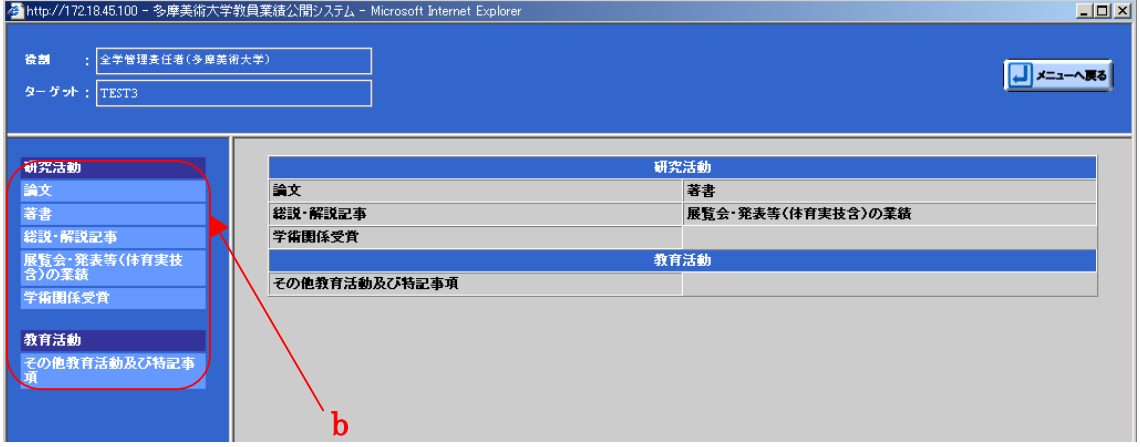

# 2) cの【参照】ボタンを押し、一括登録用のファイルを選択してください。

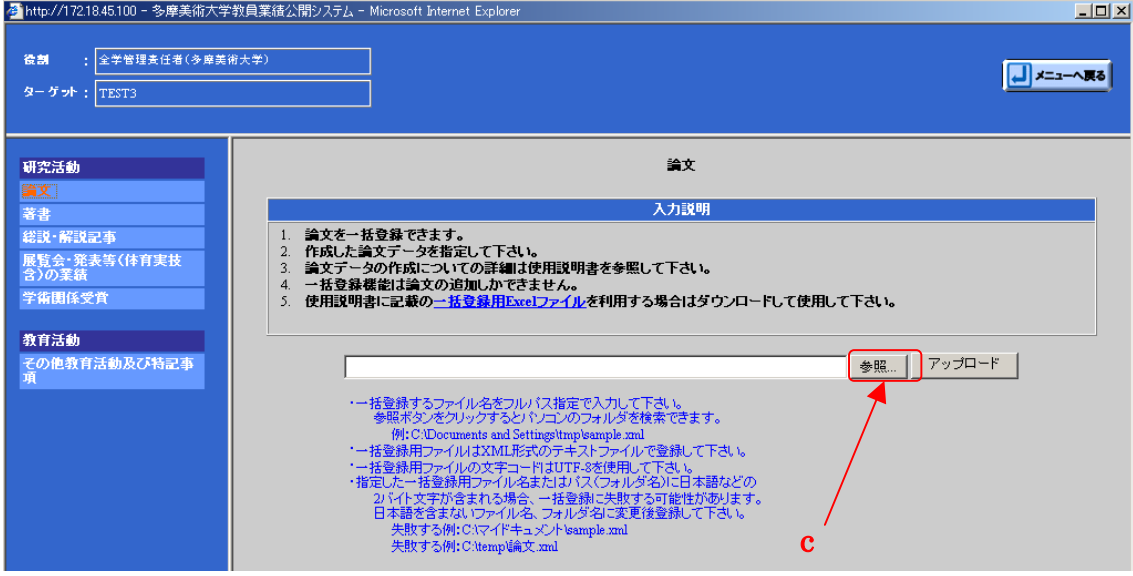

# 3) dの【アップロード】ボタンを押してください。

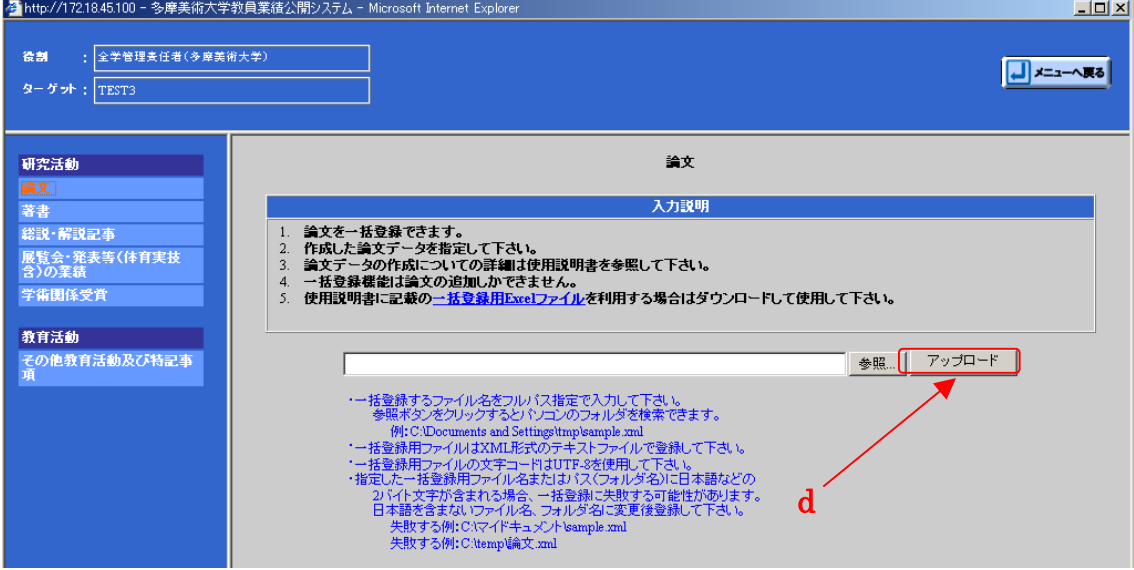

4)アップロードの結果が表示されます。

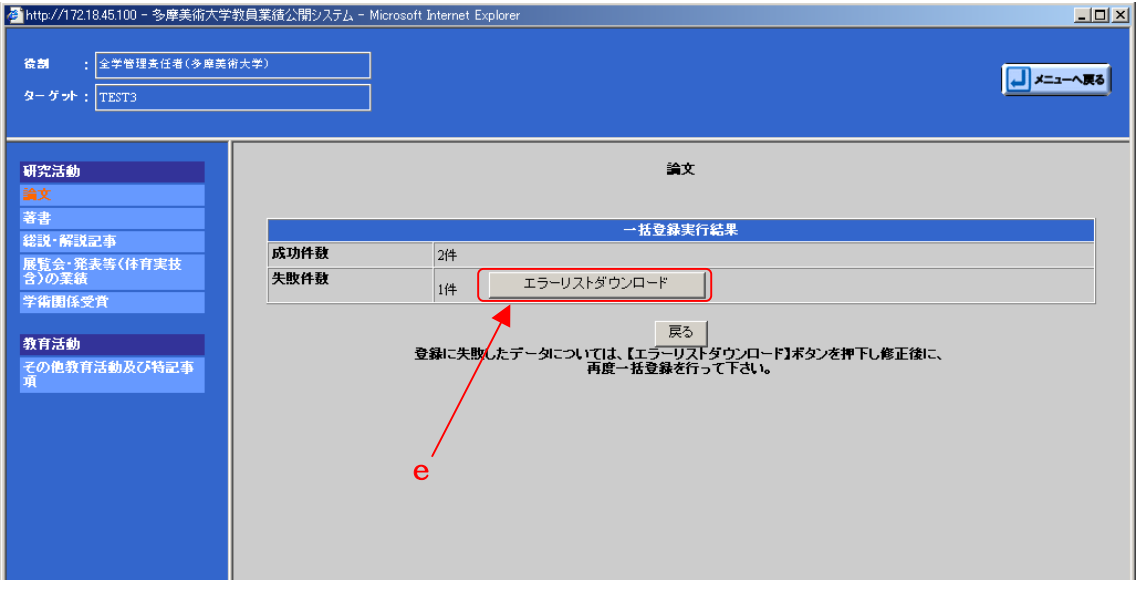

5)エラーがあった場合は、eの【エラーリストダウンロード】ボタンを押し、エラーリ ストをダウンロードして、エラー内容を確認してください。 エラーリストを修正後、アップロードしてください。

6)【戻る】ボタンで初期画面に戻ります。